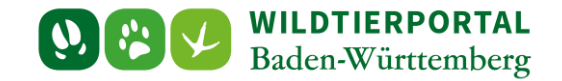

# Benutzerinfo Streckenerfassung App

**Zielgruppe:** Wildtierportal-Nutzer

**Autor & Ansprechpartner:** David Nicolai Althaus [\(support@wildtierportal-bw.de\)](mailto:support@wildtierportal-bw.de)

**Bitte beachten Sie, dass diese und weitere Anleitungen regelmäßig aktualisiert wird. Die jeweils neusten Versionen finden Sie unter:** 

**<https://www.wildtierportal-bw.de/de/p/kontakt-und-ubersicht/videotutorials-1202.html>**

Ausgangspunkt für diese Anleitung ist eine abgeschlossene Registrierung sowie aktive Anmeldung in der WildtierBW App und eine heruntergeladene Revierkarte. Außerdem ist vorausgesetzt, dass Sie Mitglied einer Jagdgemeinschaft sind, d.h. als Revieradmin, JAB oder JEI einem Revier angehören.

Bitte beachten Sie zur Nutzung der App auch die [Benutzerinfo WildtierBW App](https://www.wildtierportal-bw.de/filefly/api?action=download&path=/benutzerinfos/benutzerinfowildtierbwapp.pdf)

# **Wichtig**

Streckenmeldungen die mit der WildtierBW-App angelegt wurden, werden zunächst nur lokal gespeichert und erst nach der Übermittlung in die Streckenliste eines Reviers übertragen.

**Die Schritte dieser Anleitung schließen noch nicht die Streckenliste ab**

Bitte beachten Sie hierzu die *[Benutzerinfo Streckenlistenabschluss](https://www.wildtierportal-bw.de/filefly/api?action=download&path=/benutzerinfos/benutzerinfostreckenlistenabschluss.pdf)*.

Benutzerinfo Streckenerfassung App – Stand April 2024

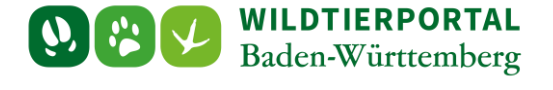

## **1 Aufnahmemaske aufrufen**

Bitte beachten Sie, dass Sie angemeldet sind und die Kartendaten heruntergeladen haben [\(Benutzerinfo WildtierBW App\)](https://www.wildtierportal-bw.de/filefly/api?action=download&path=/benutzerinfos/benutzerinfowildtierbwapp.pdf)

Klicken Sie unten auf das +-Symbol

Kommt bereits hier eine Fehlermeldung (vgl. Punkt 4 [Benutzerinfo WildtierBW App\)](https://www.wildtierportal-bw.de/filefly/api?action=download&path=/benutzerinfos/benutzerinfowildtierbwapp.pdf), wenden Sie sich bitte an den Wildtierportal-Support unter Angabe der Revier-ID oder dem Revier-Name

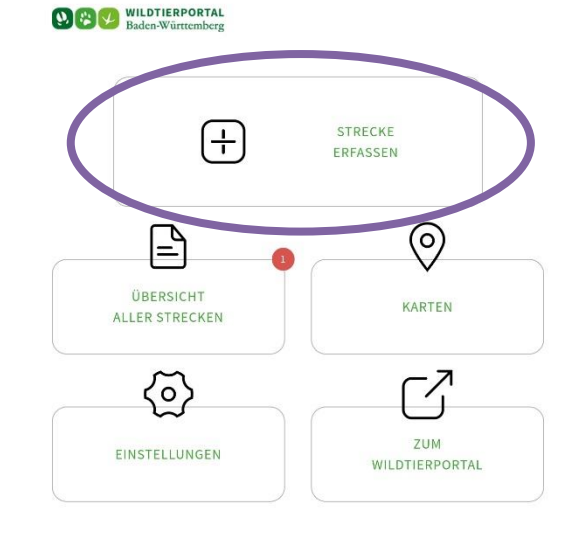

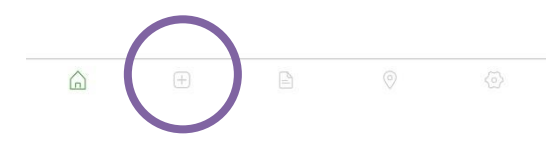

#### **2 Streckenerfassung**

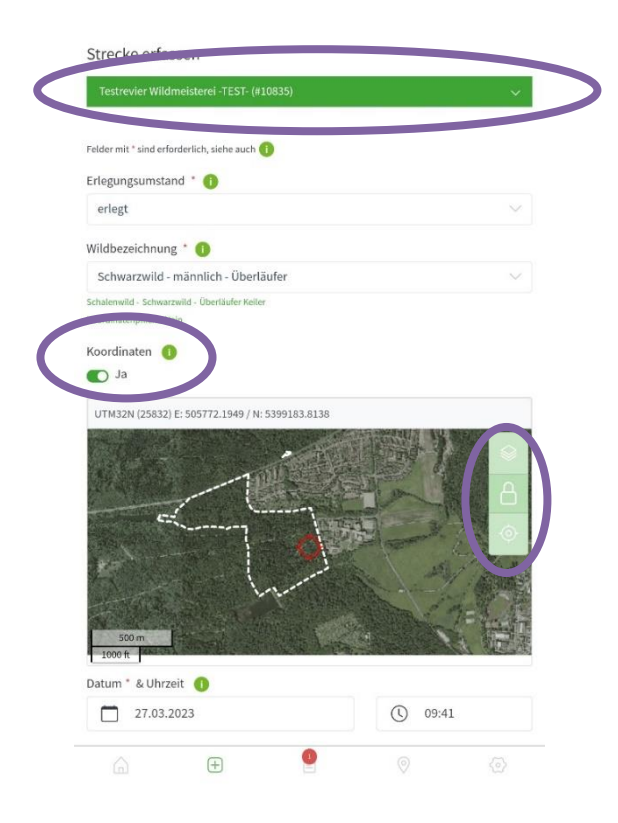

Die Streckenerfassung erfolgt analog zur Webanwendung

Ganz oben Revier auswählen

Wenn Koordinaten vorhanden, dann Schieber auf "Ja"

Wenn nicht der aktuelle Standort als Koordinaten gespeichert werden soll, kann die Bearbeitung des Geopunkts mit dem Schloss aktiviert werden (Achtung, man verschiebt die Karte, nicht den Punkt). Nach Setzen der Koordinate Schloss wieder schließen

Bitte beachten Sie, dass Meldungen zu "Verkehrsverlust" und "verendet aufgefunden" zwingend Koordinaten erfordern

Klicken Sie ganz unten auf Speichern

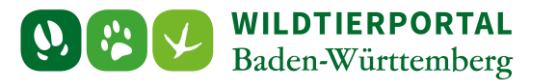

## **3 Streckenmeldungen übermitteln**

Klicken Sie unten auf das Symbol in der Mitte, wählen Sie dann das Revier

Es werden alle Streckenmeldungen angezeigt, die lokal gespeichert sind oder bereits an die Streckenliste übermittelt wurden

Achtung, durch Zurücksetzen der App-Daten werden nicht übermittelte Meldungen gelöscht

Unter "Übermittelt" sind alle Streckenmeldungen der Streckenliste eines Reviers (auch solche, die nicht mit der App erfasst worden sind) aufgeführt

Mit Übermitteln werden lokal abgelegte Daten übermittelt

Abmelden löscht die Streckenmeldungen nicht, diese bleiben lokal gespeichert

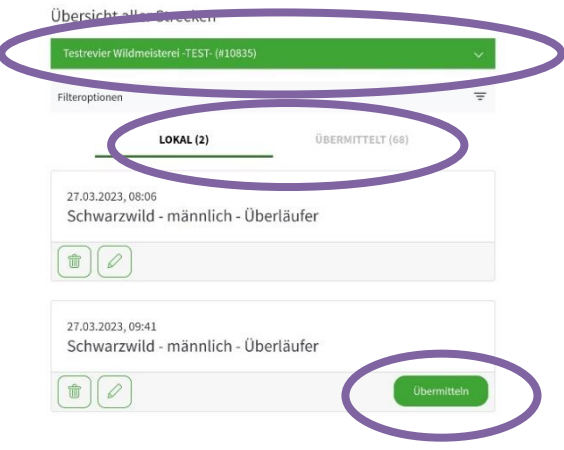

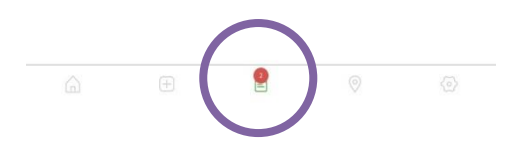

V WILDTIERPORTAL  $\boldsymbol{\varphi}$   $\boldsymbol{\ddot{x}}$ 

# **4 Fehler bei der Übermittlung**

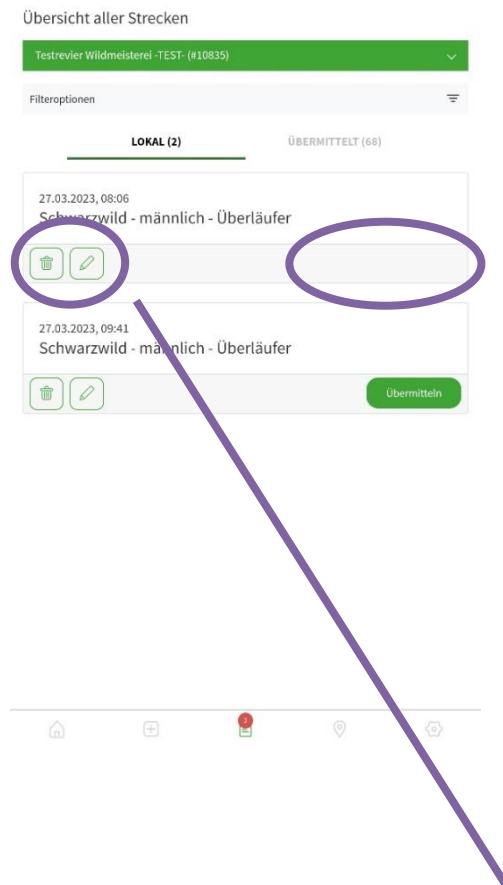

a. Streckenmeldungen wurden vor Anmeldung angelegt

Streckenmeldungen können bereits angelegt werden, wenn noch keine Anmeldung stattgefunden hat. Die Streckenmeldungen werden dann, falls der Nutzer Mitglied mehrerer Reviere ist, einem (zufälligen) Revier zugeordnet, können aber nicht übermittelt werden.

Zum Beheben: Streckenmeldung bearbeiten (Stift-Symbol) und

Revier neu auswählen

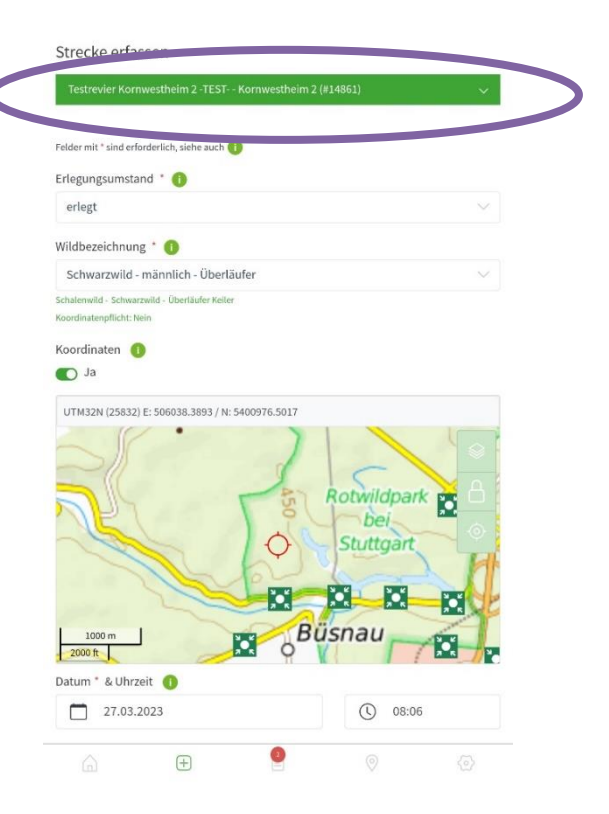

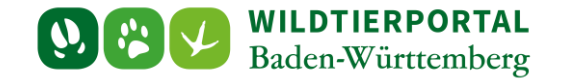

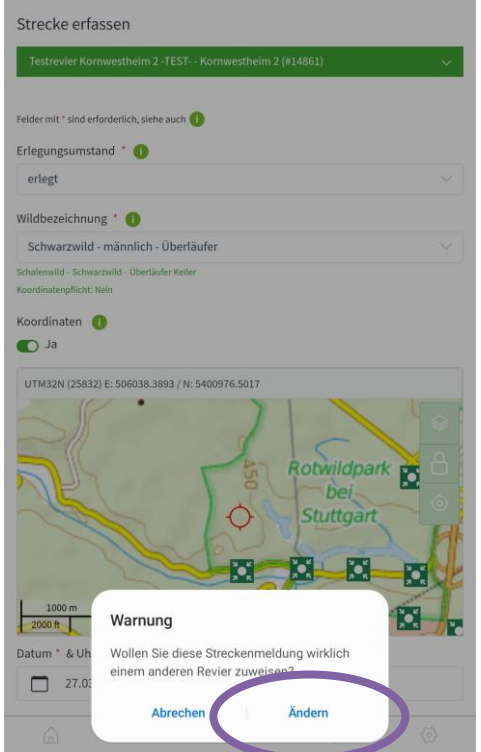

#### Revierzuweigung "ändern": Streckenmeldung speichern:

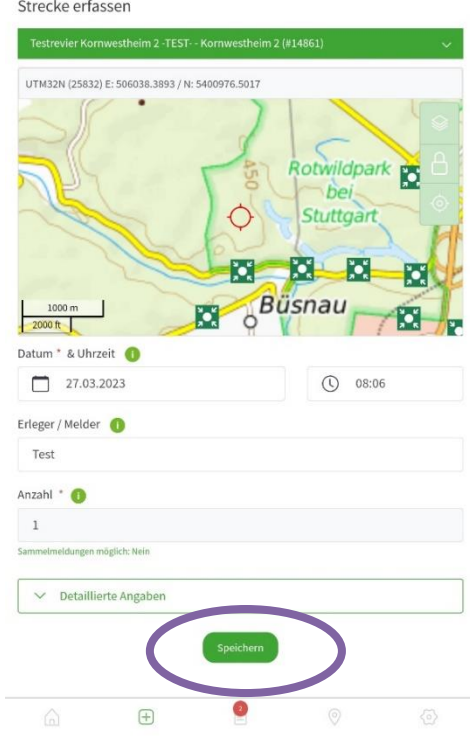

# Übersicht aller Strecken Filteroptionen ÜBERMITTELT (5)  $LOKAL(1)$ 27.03.2023, 08:06<br>Schwarzwild - männlich - Überläufer  $\begin{array}{|c|c|} \hline \textbf{t} & \textbf{0} & \textbf{0} \\ \hline \end{array}$

Die Übermittlung kann nun stattfinden. Wichtig, die Streckenmeldung erscheint jetzt "nur" noch beim richtigen Revier, falls mehrere vorhanden sind.

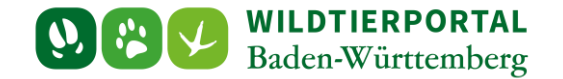

- b. Streckenliste ist eingereicht oder abgeschlossen (Fehlertest beachten)
- $\rightarrow$  Bei "Streckenliste ist in Einreichung": Sie können die Einreichung der Streckenliste (als JAB) in der Webanwendung selbst zurücknehmen.
- $\rightarrow$  Bei "Streckenliste ist abgeschlossen":

UJB muss Streckenliste zurückgeben, dann Erfassung möglich. Bitte melden Sie sich direkt bei der zuständigen UJB

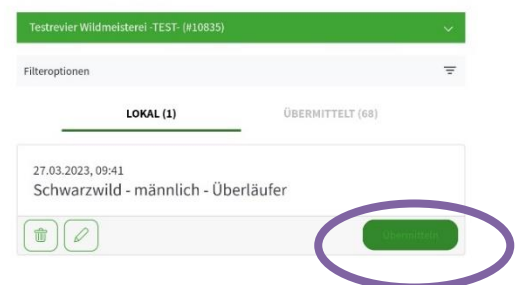

Übersicht aller Strecken

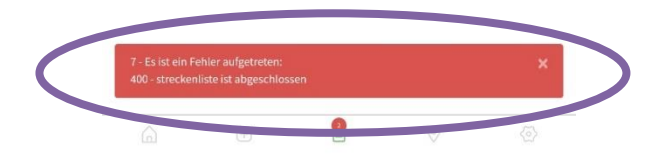

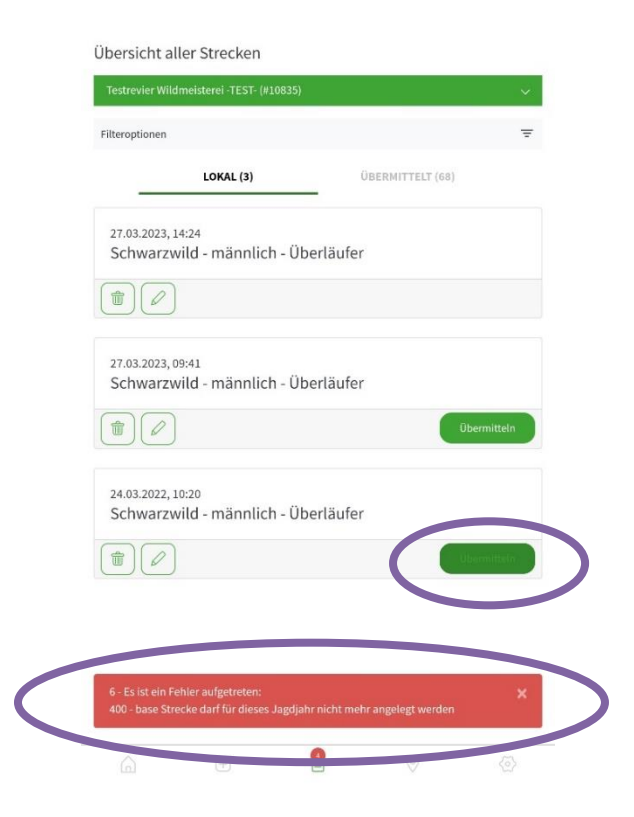

- c. Streckenliste darf für dieses Jagdjahr nicht mehr angelegt werden, vor dem 01.04.2022 datiert und damit nicht zum Jagdjahr 2023/24 oder 2024/25 gehörend
- Bitte ändern Sie das Datum auf einen Wert nach dem 01.04.2023, dann ist die Übertragung möglich

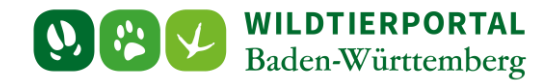

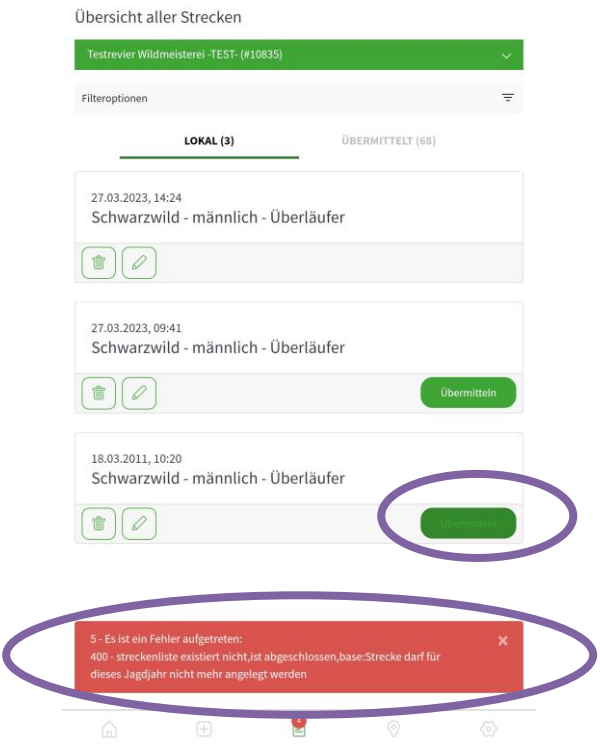

- e. Keine ausreichende Berechtigung, Es besteht ein Fehler bei der Rechtezuweisung
- $\rightarrow$  Bitte wenden Sie sich an den Wildtierportal-Support

Bitte melden Sie sich nach erfolgter Rechtezuweisung durch den Support ab und wieder an.

- d. Streckenliste existiert nicht, Streckenmeldung datiert auf ein Datum vor 01.04.2014
- **→** Bitte ändern Sie das Datum auf einen Wert nach dem 01.04.2023, dann ist die Übertragung möglich

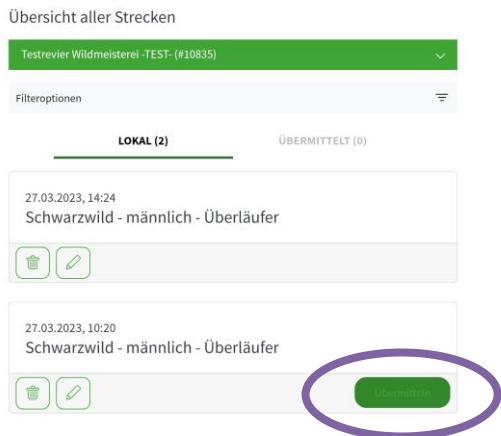

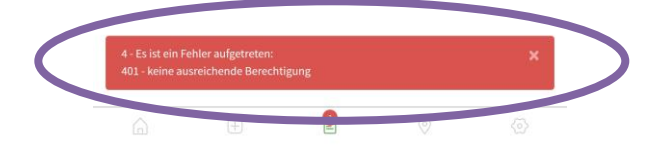

# **5 Abschluss der Streckenliste**

Zum Abschluss der Streckenliste beachten Sie bitte die *[Benutzerinfo Streckenlistenabschluss](https://www.wildtierportal-bw.de/filefly/api?action=download&path=/benutzerinfos/benutzerinfostreckenlistenabschluss.pdf)*.